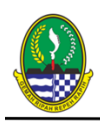

#### **RENCANA PELAKSANAAN PEMBELAJARAN (RPP) PEMBELAJARAN TATAP MUKA / LURING**

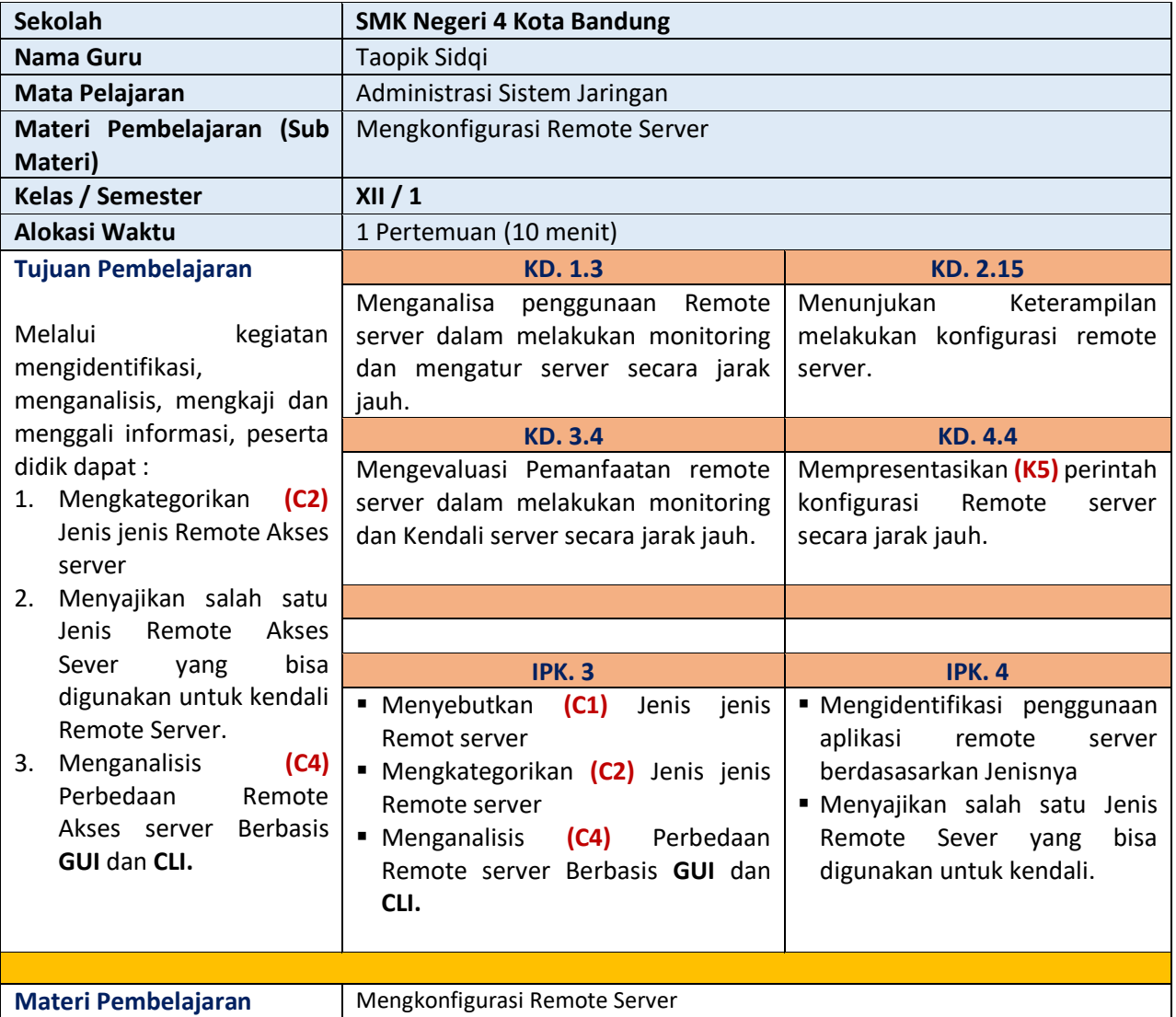

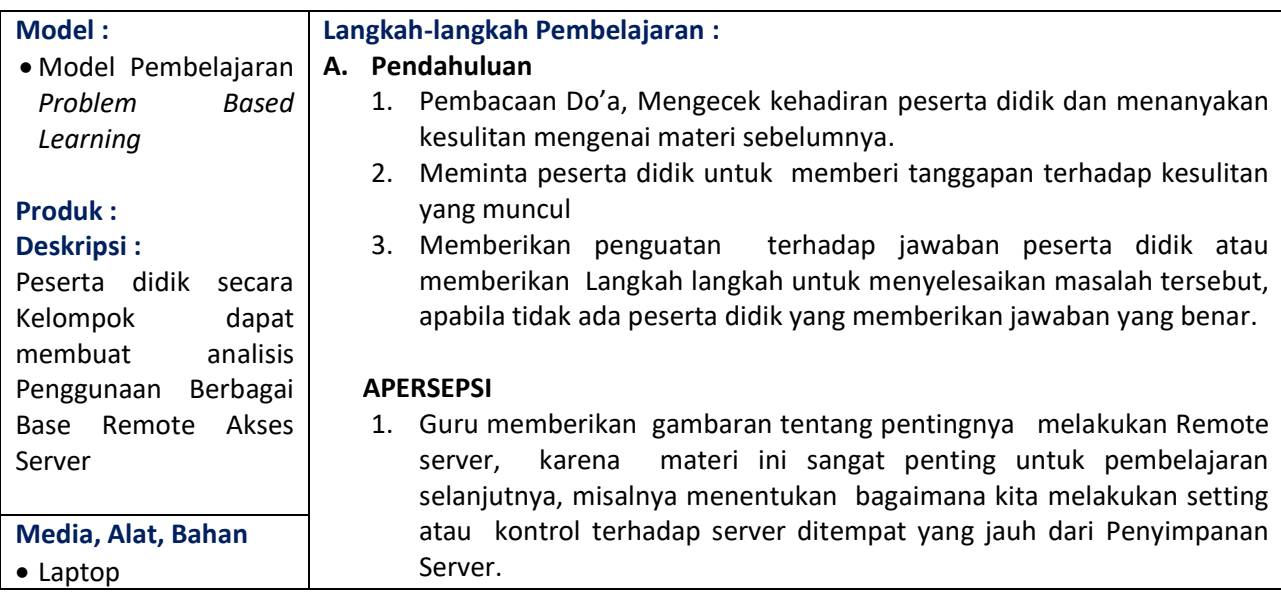

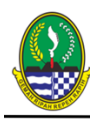

a ka

 $\begin{tabular}{c} \bf FEMERINTAH DAERAH PROVINSI JAWA BARAT \\ \bf CABANG DINAS PENDIDIKAN WILAYAH VII \\ \bf SEKOLAH MERNGARH KEJIRUAN NLEGRI 4 BANDUNG \\ \bf Jalan Kilingan No. 6 TelephoneFax. (022) 7303766 \\ \bf Westle : http://www.smkabfbg.sch.dd Email : [indung-40264 \end{tabular}](mailto:info@smkn4bdg.sch.dd)$ 

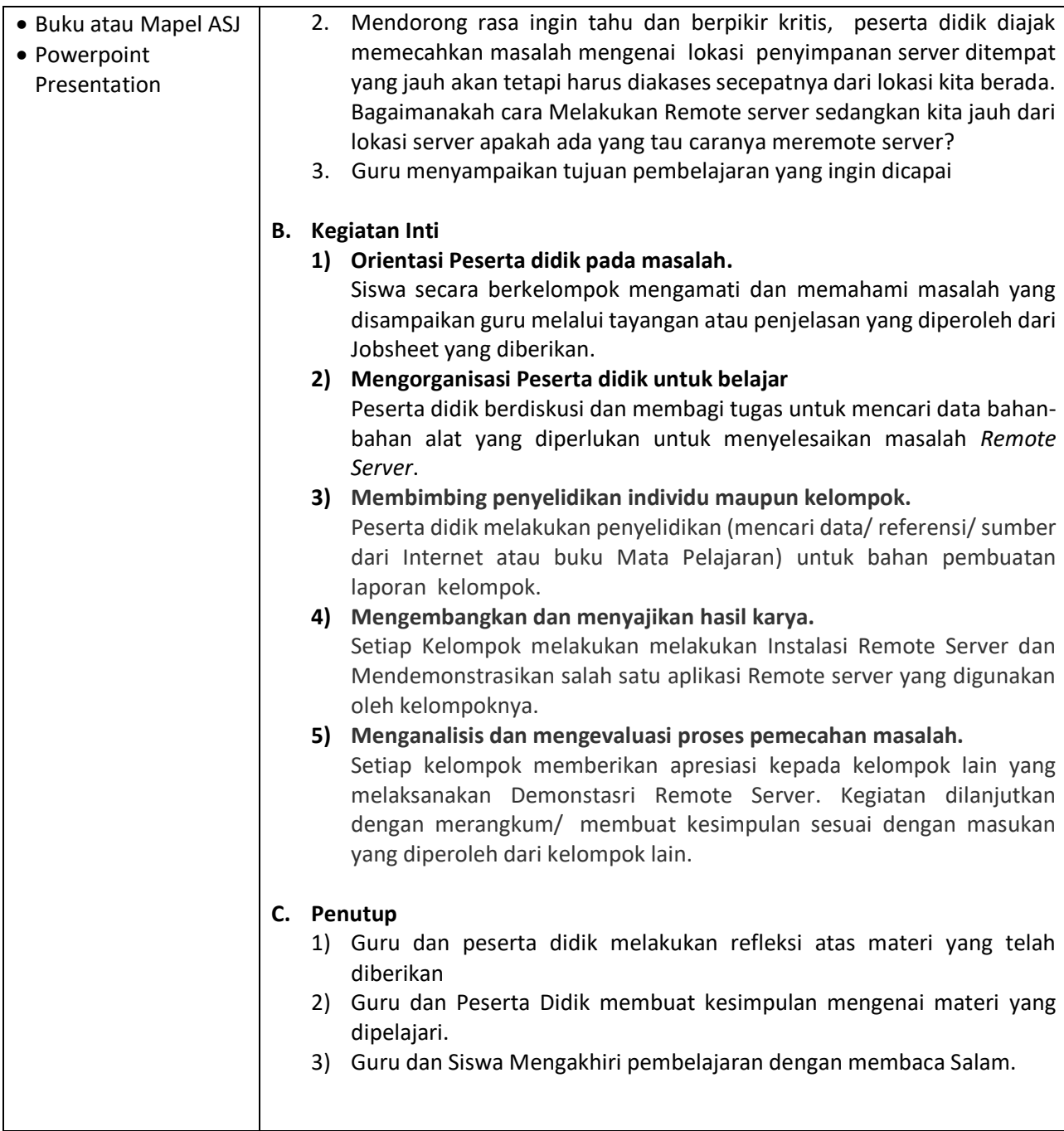

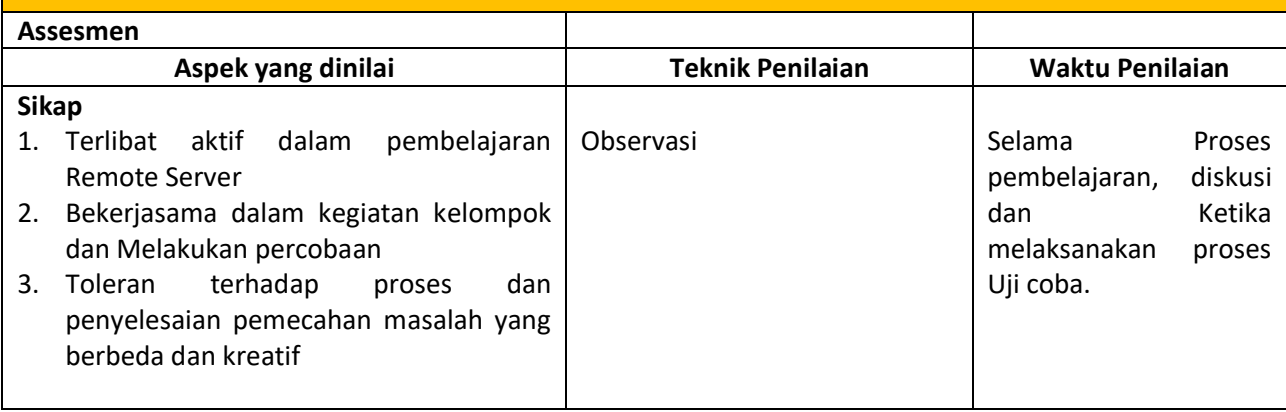

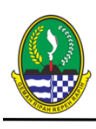

 $\begin{minipage}[t]{0.9\textwidth}\label{fig:4} \textbf{PEMF RNT} \textbf{I} \textbf{A} \textbf{M} \textbf{B} \textbf{A} \textbf{B} \textbf{R} \textbf{A} \textbf{I} \textbf{I} \textbf{A} \textbf{W} \textbf{A} \textbf{B} \textbf{A} \textbf{R} \textbf{A} \textbf{I} \textbf{I} \textbf{I} \textbf{I} \textbf{I} \textbf{A} \textbf{A} \textbf{B} \textbf{A} \textbf{N} \textbf{B} \textbf{D} \textbf{D} \textbf{D} \text$ 

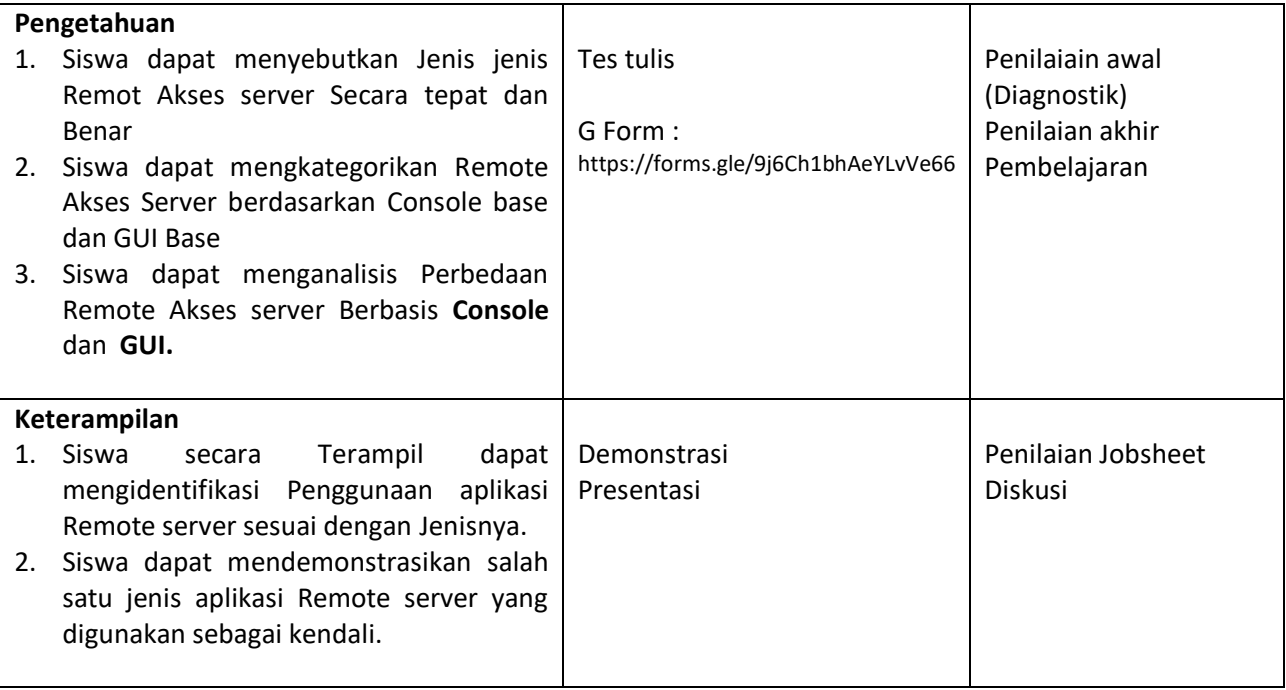

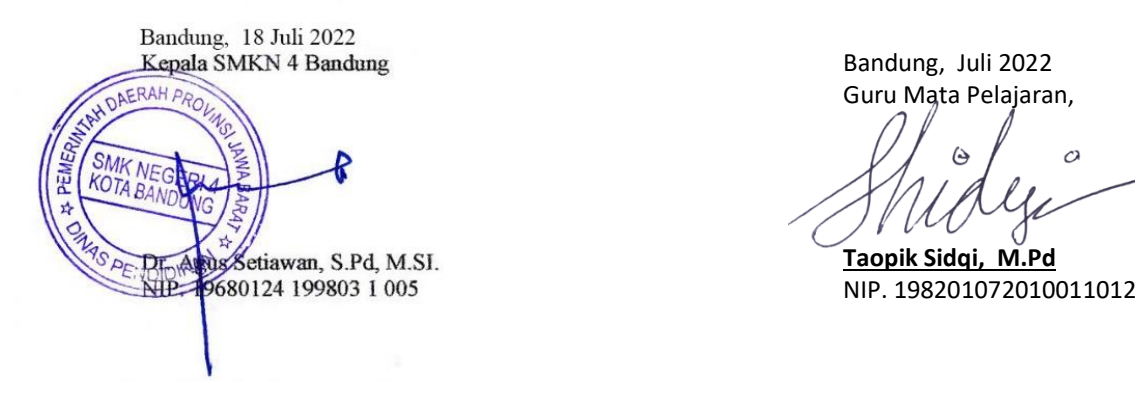

Guru Mata Pelajaran,

 $\circ$  $\hat{\Theta}$ 

Lampiran :

- 1. Jobsheet
- 2. G Form
- 3. Form Penilaian Presentasi

# OBSHEET

LEMBARAN PEKERJAAN MENGUJI KONFIGURASI JARINGAN PRAKTEK ADMINISTRASI SISTEM SMK NEGERI 4 BANDUNG WAKTU: 6 JAM

TOPIK : REMOTE SERVER

## **Tujuan :**

#### **Melalui kegiatan ini, peserta didik akan dapat :**

- 1. Peserta mampu menjelaskan fungsi dan jenis aplikasi untuk remote server.
- 2. Peserta mampu menginstalasi remote server.
- 3. Peserta mampu mengkonfigurasi remote server.
- 4. Peserta mampu menguji dan mengaplikasikan remote server.

## **Peralatan dan Bahan :**

- 1. Komputer PC yang sudah terinstal sistem operasi server (misalkan : Debian 8)
- 2. Laptop

## **Keselamatan Kerja :**

- 1. Gunakan alat sesuai fungsinya
- 2. Gunakan peralatan sesuai prosedur buku manual
- 3. Jangan menggunakan peralatan yang dalam kondisi tidak baik
- 4. Tempatkan peralatan dalam posisi aman di area kerja

# **CATATAN SEBELUM PENGERJAAN :**

- **1. IP ADDRESS SERVER ADALAH 192.168.43.Y (Y ADALAH NOMOR ABSEN)**
- **2. IP ADDRESS CLIENT ADALAH 192.168.43.Y+1 (X ADALAH NOMOR ABSEN)**
- **3. SETIAP LANGKAH KERJA DIBERIKAN SCREENSHOOT**

# **Langkah Kerja :**

- 1. Instalasi OS Linux Debian pada PC atau Virtual Machine sudah OK
- 2. Jika server menggunakan PC, pasangkan hub/switch dan kabelnya dengan laptop/komputer client dan tes koneksi jaringan terlebih dahulu untuk memastikan Server dan Client sudah terhubung
- 3. Lakukan Instalasi SSH Server dengan cara :
	- a. Langkah pertama masukan DVD Debian binary 1 kedalam DVD ROM.
	- b. Lakukan instalasi dengan mengetik perintah : **#apt-get install ssh**. Lalu tekan tombol Enter.
	- c. Lakukan konfigurasi SSH Server dengan perintah : **#nano /etc/ssh/sshd\_config**
	- d. Setelah terbuka file konfigurasinya, carilah port default untuk ssh yaitu 22, dengan cara tekan tombol Ctrl+W ketikkan kata kunci 'port 22', setelah ketemu, port 22 bisa diganti dengan angka yang lain, yaitu **nomor absen (khusus nomor absen 22, ganti portnya menjadi 220)**. Contoh 35. Hanya saja port defaultnya adalah 22. Tetapi ingat, hilangkan tanda # yang ada pada tulisan port 22 tersebut. Setelah selesai tekan tombol Ctrl+O dan Ctrl+X untuk menyimpan dan keluar

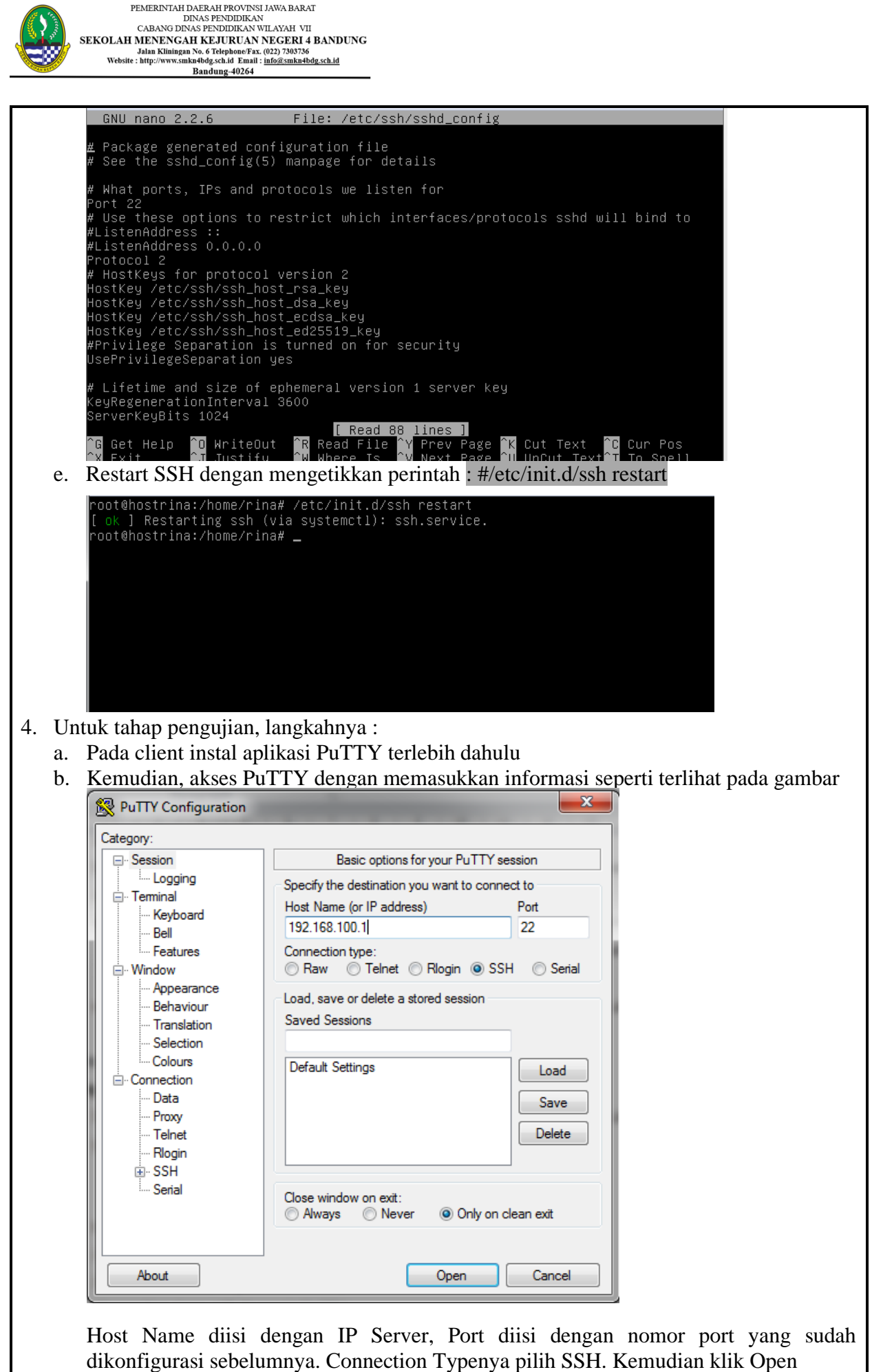

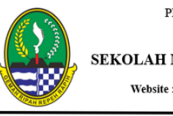

PEMERINTAH DAERAH PROVINSI JAWA BARAT DINAS PENDIDIKAN<br>CABANG DINAS PENDIDIKAN WILAYAH VII CABANG DINAS PENDIDIRAN WILAYAHYAH VII<br>SEKOLAH MERINGAH KEJURUAN NEGERI 4 BANDUNG<br>Jalan Kiinigan No. 6 TelephoneFax, (022) 7303736<br>Website : http://www.smka4bdg.sch.id Email : <u>info@smka4bdg.sch.id</u> Bandung-40264

#### c. Hasilnya seperti berikut ini :

dan masukkan passwordnya.

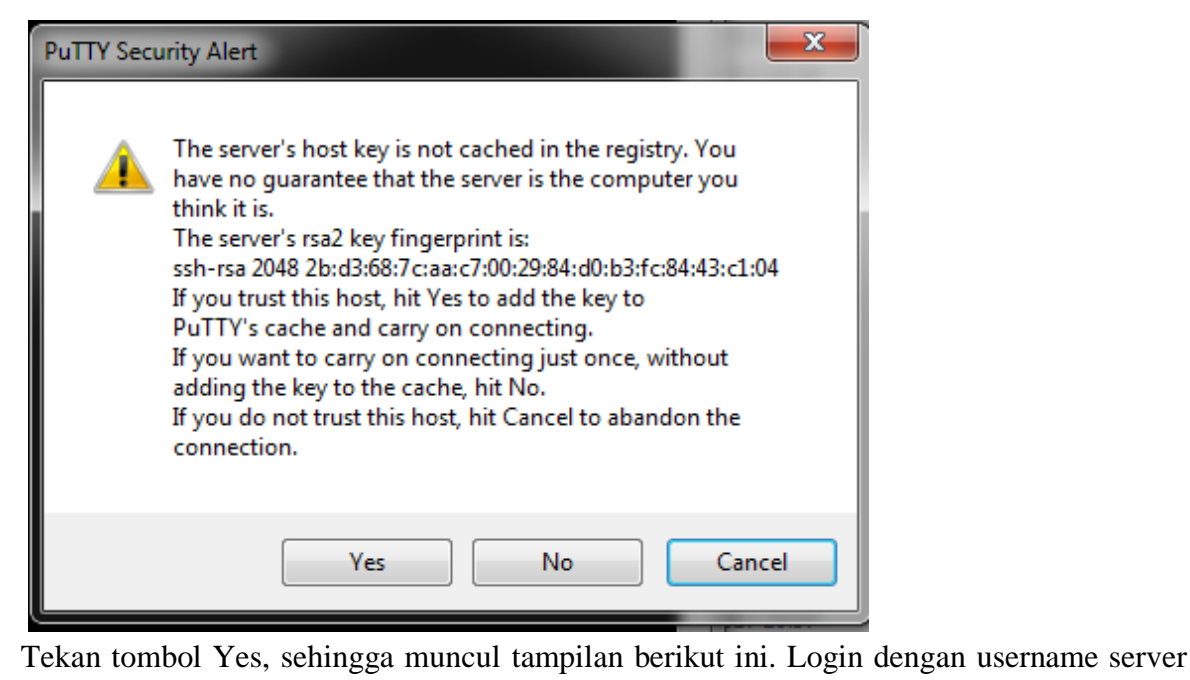

 $\begin{array}{|c|c|c|c|}\hline \rule{0pt}{1.2ex} & \rule{0pt}{1.2ex} & \rule{0pt}{1.2ex}$ **P** rina@hostrina: ~ login as: rina<br>rina@192.168.100.1's password: Access denied rina@192.168.100.1's password: Access denied noocos denica<br>rina@192.168.100.1's password: The programs included with the Debian GNU/Linux system are free software; the exact distribution terms for each program are described in the<br>individual files in /usr/share/doc/\*/copyright. Debian GNU/Linux comes with ABSOLUTELY NO WARRANTY, to the extent<br>permitted by applicable law.<br>Last login: Mon Mar 27 20:07:21 2017<br>rina@hostrina:~\$ su Password: root@hostrina:/home/rina# ping 192.168.100.5<br>PING 192.168.100.5 (192.168.100.5) 56(84) bytes of data.<br>64 bytes from 192.168.100.5: icmp\_seq=1 ttl=128 time=0.598 ms<br>64 bytes from 192.168.100.5: icmp\_seq=2 ttl=128 time=0.655 ۰7  $[1]$  + Stopped ping 192.168.100.5 oot@hostrina:/home/rina#

5. Jika semua sudah selesai, serahkan benda kerja kepada instruktur

#### **Kesimpulan**

*Ketikkan kesimpulan yang Anda dapatkan dari kegiatan tersebut*

 $NAMA$  :

KELAS : \_\_\_\_\_\_\_\_\_\_\_\_\_\_\_\_\_\_\_\_\_\_\_\_\_\_\_\_\_\_

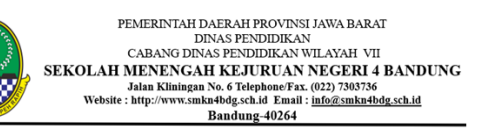

## **LEMBAR PENILAIAN PRESENTASI**

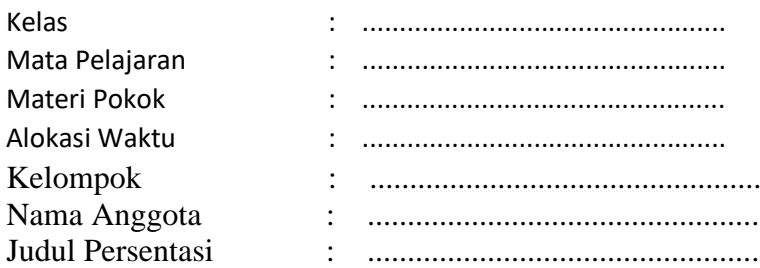

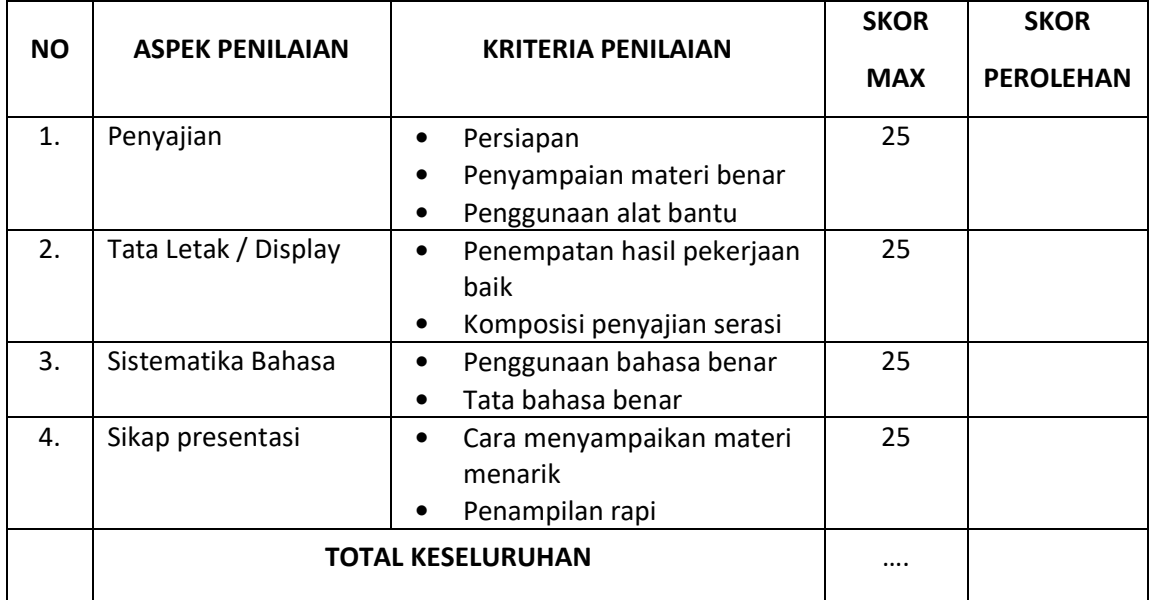

Bandung, …………. Guru Mata Pelajaran Adm Server Jaringan

Taopik Sidqi

……………….........................